Guia do Usuário

© Copyright 2016 HP Development Company, L.P.

Windows é uma marca registrada ou marca comercial da Microsoft Corporation nos Estados Unidos e/ou em outros países.

#### Para patentes DTS, consulte

<http://patents.dts.com>. Fabricados sob a licença da DTS Licensing Limited. DTS, o Símbolo, & DTS e o Símbolo juntos são marcas comerciais registradas, e a DTS Studio Sound é uma marca comercial da DTS, Inc. © DTS, Inc.

Todos os direitos reservados **en direitos direitos en Studio Sound** 

As informações contidas neste documento estão sujeitas a alterações sem aviso. As únicas garantias para produtos e serviços da HP são as estabelecidas nas declarações de garantia expressa que acompanham tais produtos e serviços. Nenhuma informação contida neste documento deve ser interpretada como uma garantia adicional. A HP não será responsável por erros técnicos ou editoriais nem por omissões contidos neste documento.

Primeira edição: julho de 2016

Número de peça do documento: 903663-201

#### **Aviso sobre o produto**

Este guia descreve os recursos comuns à maioria dos produtos. Alguns recursos podem não estar disponíveis em seu computador.

Nem todos os recursos estão disponíveis em todas as edições do Windows. Os sistemas podem necessitar de hardware, drivers ou software atualizados e/ou adquiridos separadamente ou de atualização do BIOS para fazer uso de toda a funcionalidade do Windows. Consulte <http://www.microsoft.com> para obter detalhes.

Para acessar os manuais ou guias do usuário mais recentes para o seu produto, acesse [http://www.hp.com/support,](http://www.hp.com/support) e selecione o seu país. Selecione **Encontrar o seu produto** e siga as instruções na tela.

#### **Termos do software**

Ao instalar, copiar, baixar ou utilizar de qualquer maneira qualquer software préinstalado nesse computador, você aceita vincular-se aos termos do Contrato de Licença do Usuário Final (EULA) HP. Caso não aceite os termos desta licença, a única solução é devolver o produto completo não utilizado (hardware e software) num prazo de 14 dias, para receber um reembolso completo sujeito à política de reembolso do local onde ele foi adquirido.

Para obter mais informações ou para solicitar um reembolso total do preço do computador, entre em contato com o vendedor.

#### **Aviso sobre segurança**

**AVISO!** Para reduzir a possibilidade de danos devido a altas temperaturas ou superaquecimento do computador, não o coloque diretamente sobre o colo nem obstrua as aberturas de ventilação. Utilize o computador apenas em superfícies planas e duras. Não permita que uma outra superfície rígida, como a lateral de uma impressora opcional, ou uma superfície macia, como um travesseiro ou tapetes e roupas grossas, bloqueie as aberturas de ventilação. Além disso, não permita que o adaptador de CA entre em contato com a pele ou com superfícies macias, como travesseiros, tapetes ou roupas, durante a operação. O computador e o adaptador de CA estão em conformidade com os limites de temperatura para superfícies acessadas pelo usuário definidos pelo IEC 60950-1 (International Standard for Safety of Information Technology Equipment – Padrão Internacional de Segurança de Equipamentos de Tecnologia da Informação).

## **Conteúdo**

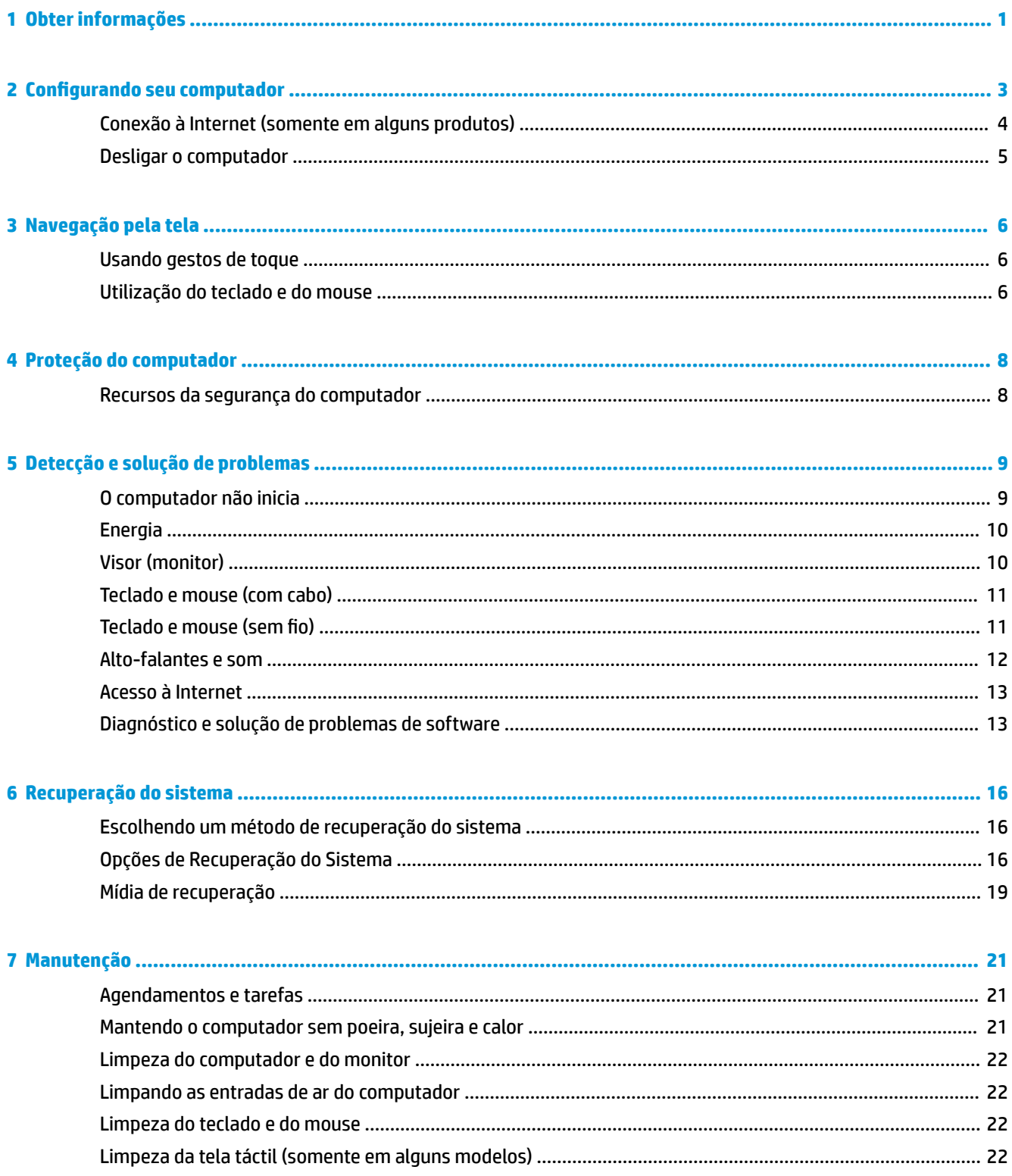

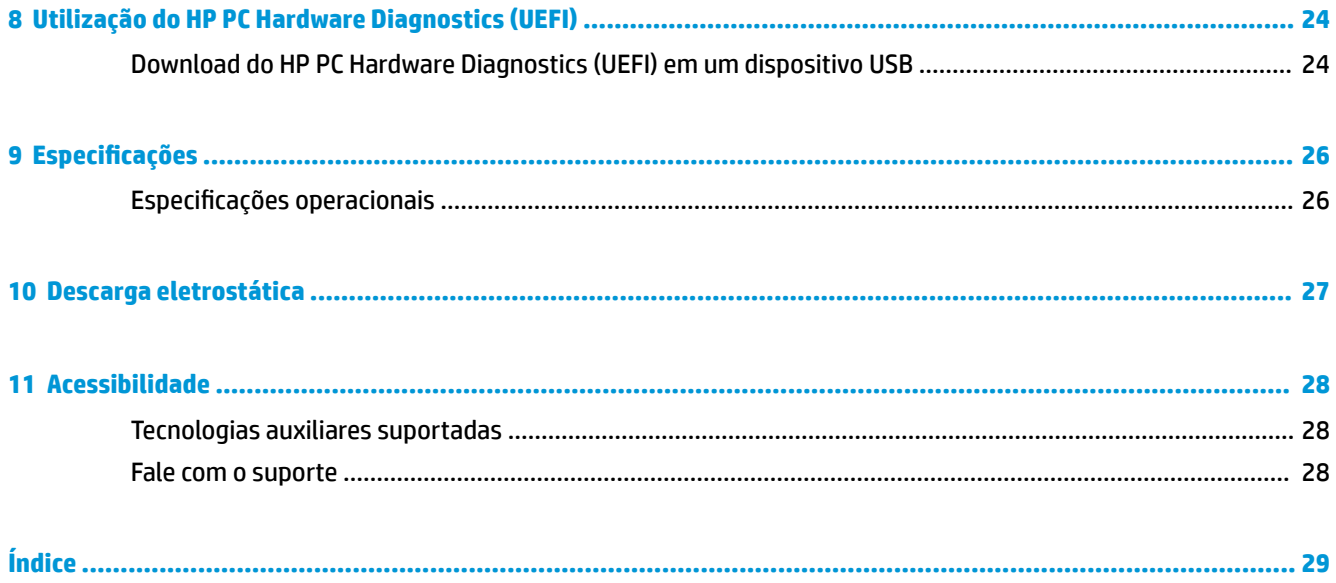

# <span id="page-6-0"></span>**1 Obter informações**

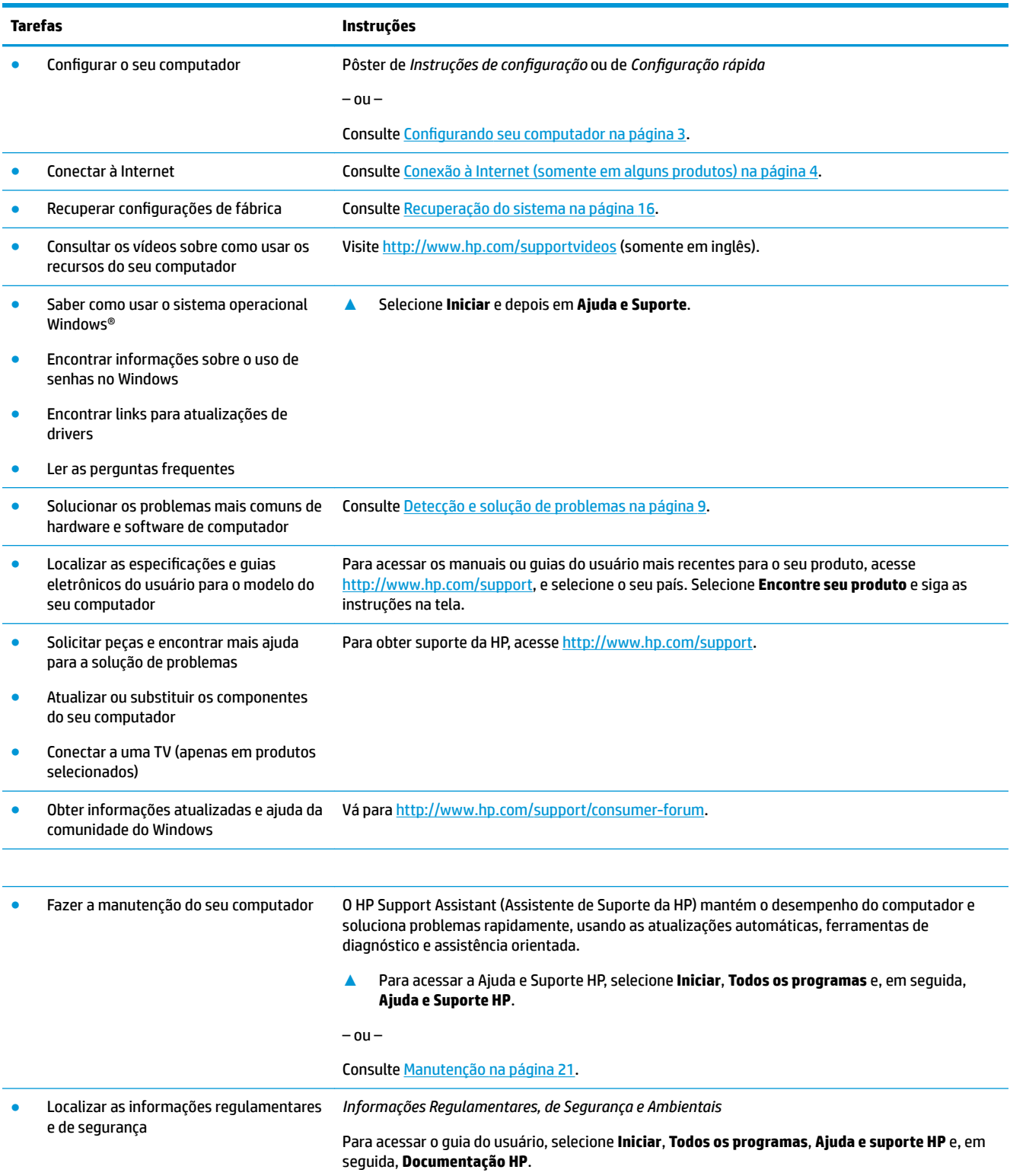

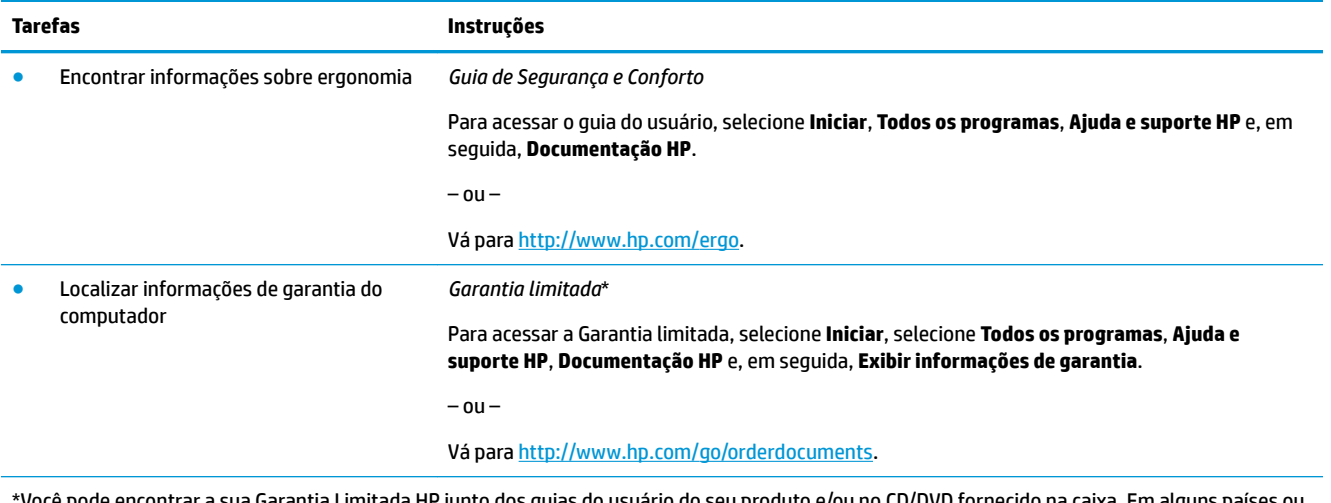

voce pode encontrar a sua Garantia Limitada HP junto dos guias do usuário do seu produto e/ou no CD/DVD fornecido na caixa. Em alguns países ou regiões, a HP pode fornecer uma versão impressa da garantia na caixa. Para países/regiões onde a garantia não é fornecida em formato impresso, você pode solicitar uma cópia em<http://www.hp.com/go/orderdocuments>. Para produtos comprados na região da Ásia Pacífico, você pode escrever para a HP no endereço Hewlett Packard, POD, PO Box 161, Kitchener Road Post Office, Singapore 912006. Inclua o nome do produto, além do seu nome, número de telefone e endereço postal.

## <span id="page-8-0"></span>**2 Configurando seu computador**

**AVISO!** Para reduzir o risco de choque elétrico ou de danos ao equipamento:

- Coloque o computador em um local longe de água, poeira, umidade e fuligem. Esses fatores ambientais podem aumentar a temperatura dentro do seu computador ou causar choques elétricos ou incêndios.
- Não desative o pino de aterramento do cabo de alimentação. O pino de aterramento é um importante recurso de segurança.
- Lique o cabo de alimentação em uma tomada de CA facilmente acessível a qualquer momento.
- Desligue a alimentação do equipamento desconectando o cabo de alimentação da tomada de CA. Para evitar exposição direta ao feixe do laser, não tente abrir a unidade de CD ou DVD.
- A fonte de alimentação é predefinida para o país ou região onde o computador foi adquirido. Se você se mudar, verifique as exigências de voltagem para sua nova localização antes de conectar o computador a uma tomada de CA.

Para reduzir o risco de lesões graves, leia o *Guia de Segurança e Conforto*. Para ter acesso a este guia, vá para <http://www.hp.com/ergo>.

- **1.** Posicione seu computador para que as aberturas de ventilação estejam desobstruídas e os cabos não estejam em passagens ou locais onde possam ser pisados ou danificados pela colocação de móveis em cima deles.
- **2.** Ao conectar todos os cabos de alimentação do monitor, computador e acessórios a uma fonte de alimentação ininterrupta (UPS), recomenda-se usar um dispositivo de detecção para proteção contra oscilações de energia. Se o computador tiver um sintonizador de TV ou uma conexão de modem ou telefone, proteja o computador usando a proteção contra oscilação com essas entradas de sinal também. Conecte o cabo da TV ou o cabo da linha telefônica ao dispositivo de proteção contra oscilação e, então, conecte o dispositivo ao computador.
- **3.** Faça download e instale atualizações do sistema operacional.
	- **a.** Descubra qual sistema operacional e versão o computador está executando no momento.

Selecione **Iniciar**, digite sistema no campo de pesquisa e, em seguida, selecione **Informações do sistema**.

- **b.** Abra seu navegador de Web e consulte [http://www.hp.com/support.](http://www.hp.com/support)
- **c.** Se necessário, selecione seu país e idioma e, em seguida, selecione **Obter software e drivers**.
- **d.** Insira o nome e o número do modelo de seu computador no campo de entrada e, em seguida, selecione **Procurar o meu produto**.
- **e.** Clique no sistema operacional do computador.
- **f.** Selecione **Download** próximo a cada atualização que deseja baixar.
- **g.** Siga as instruções exibidas na tela para instalar a atualização.
- **4.** Procure na caixa do computador detalhes e atualizações impressas adicionais.

Após concluir a configuração inicial do computador, você pode querer instalar dispositivos de hardware ou software adicionais. Verifique o sistema operacional, a memória e outros requisitos listados para esses itens <span id="page-9-0"></span>antes de comprá-los para o seu computador. Siga as instruções do fabricante do software para instalar o novo software.

- **W NOTA:** Utilize apenas software original licenciado. A instalação de cópias de software pode ser ilegal, resultar em instalação instável ou contaminar seu computador com um vírus.
- **NOTA:** Uma solução foi projetada como dispositivo de segurança, mas pode não ser capaz de impedir roubo, mau uso ou ataques a software.

### **Conexão à Internet (somente em alguns produtos)**

Para conectar a uma rede sem fio

- **X** NOTA: Para configurar uma rede local sem fio (WLAN) e conectar à Internet, será necessário um modem de banda larga (DSL ou a cabo) (comprado separadamente), serviço de Internet de alta velocidade fornecido por um provedor de serviços de Internet e um roteador sem fio (comprado separadamente).
	- **1.** Certifique-se de que a WLAN esteja ligada.
	- **2.** Selecione o ícone de status da rede na barra de tarefas e, em seguida, conecte a uma das redes disponíveis.

Se a WLAN tiver recursos de segurança, você será solicitado a fornecer um código de segurança. Digite o código e selecione **Seguinte** para completar a conexão.

- **MOTA:** Se não houver WLANs listadas, talvez você esteja fora do alcance de um roteador ou ponto de acesso sem fio.
- **WEY NOTA:** Se não estiver vendo a WLAN à qual deseja se conectar, clique com o botão direito ou dê um toque duplo no ícone de status da rede na barra de tarefas e selecione **Abrir a Central de Rede e Compartilhamento**. Selecione **Configurar uma nova conexão ou rede**. Uma lista de opções é exibida, permitindo que você pesquise manualmente uma rede e se conecte a ela ou crie uma nova conexão de rede.
- **3.** Siga as instruções na tela para concluir o processo de conexão.

Após estabelecer a conexão, selecione o ícone de status da rede na área de notificação, na extrema direita da barra de tarefas, para verificar o nome e o status da conexão.

Para conectar a uma rede com fio

- **1.** Conecte um cabo RJ-45 (rede) de 8 pinos no conector de rede do computador.
- **2.** Plugue a outra extremidade do cabo de rede a um conector de rede na parede ou a um roteador.
- **X NOTA:** Se o cabo de rede contiver circuito de supressão de ruído, que evita interferências de receptores de TV e rádio, ligue a extremidade do circuito do cabo na direção do computador.

Se tiver problemas para se conectar à Internet, consulte [Acesso à Internet na página 13.](#page-18-0)

### <span id="page-10-0"></span>**Desligar o computador**

**A CUIDADO:** As informações não salvas são perdidas quando o computador é desligado. Certifique-se de salvar o seu trabalho antes de desligar o computador.

O comando Desligar fecha todos os programas abertos, incluindo o sistema operacional, e depois desliga a tela e o computador.

Desligue o computador em qualquer uma destas condições:

- Quando precisar acessar componentes dentro do computador
- Ao conectar um dispositivo de hardware externo que não se conecta a uma porta USB ou de vídeo ou a um conector de fone de ouvido ou microfone
- Quando o computador não estiver sendo usado e ficar desconectado da alimentação externa por um período extenso

Embora o computador possa ser desligado pelo botão de energia, o procedimento recomendado é usar o comando Desligar do Windows.

**MOTA:** Se o computador estiver no estado de Suspensão ou em Hibernação, primeiro saia da Suspensão ou da Hibernação pressionando brevemente o botão Liga/Desliga.

- **1.** Salve o trabalho e feche todos os aplicativos abertos.
- **2.** Selecione o botão **Iniciar** e, em seguida, selecione **Desligar**.

## <span id="page-11-0"></span>**3 Navegação pela tela**

É possível navegar pela tela do computador das seguintes formas:

- Uso dos gestos de toque (somente determinados produtos)
- Uso do teclado e do mouse

Modelos de computador selecionados possuem teclas de ação especiais ou funções de tecla de acesso no teclado para realizar tarefas de rotina.

#### **Usando gestos de toque**

É possível personalizar os gestos de toque alterando as configurações, as configuração do botão, a velocidade do clique e as opções do ponteiro.

Digite painel de controle na caixa de pesquisa da barra de tarefas e, em seguida, selecione **Painel de Controle**. Selecione **Hardware e Som**. Em **Dispositivos e Impressoras**, selecione **Mouse**.

**X NOTA:** Os gestos de toque não são suportados em todos os aplicativos.

### **Utilização do teclado e do mouse**

O teclado e o mouse permitem digitar, selecionar itens, rolar e realizar as mesmas funções dos gestos de toque. O teclado também permite usar as teclas de ação e de acesso rápido para executar funções específicas.

**MOTA:** Dependendo do país ou região, as teclas e funções do seu teclado podem ser diferentes daquelas discutidas nesta seção.

#### **Uso das teclas de ação ou teclas de acesso**

É possível acessar informações ou executar funções rapidamente usando determinadas teclas e combinações de teclas.

● Teclas de ação — Executam uma função atribuída. Os ícones nas teclas de função na parte superior do teclado ilustram a função atribuída para a tecla.

Para usar uma função da tecla de ação, pressione e mantenha pressionada a tecla.

Teclas de acesso — Uma combinação da tecla Fn e a tecla Esc, a Barra de espaço ou a tecla de ação apropriada.

Para usar uma tecla de acesso, pressione brevemente a tecla Fn e depois pressione a segunda tecla da combinação.

Dependendo do modelo do computador, seu teclado pode suportar as seguintes teclas:

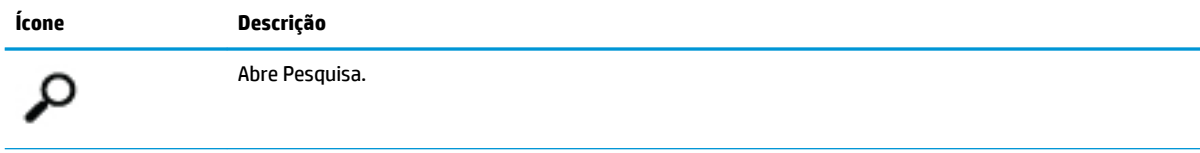

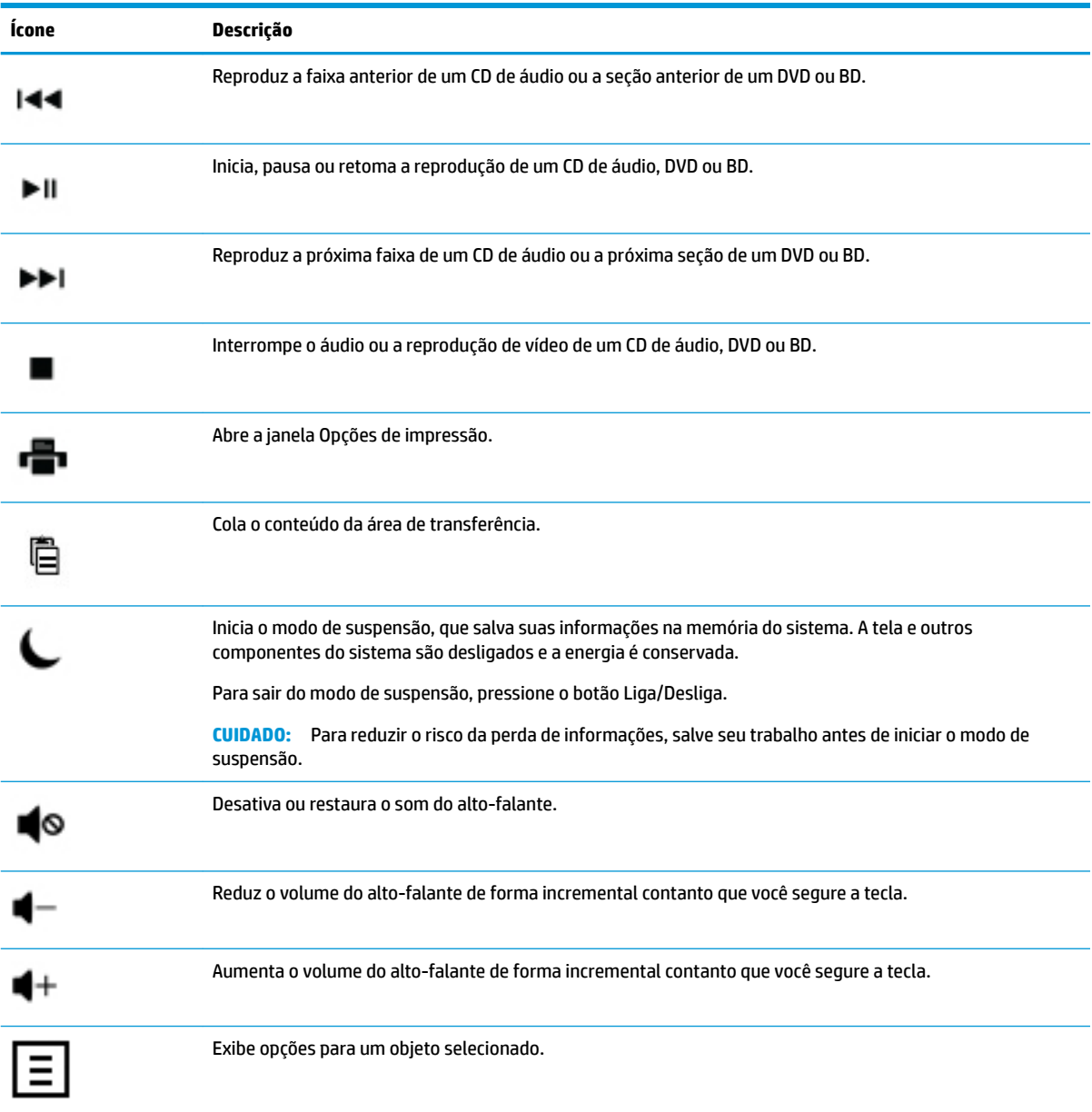

## <span id="page-13-0"></span>**4 Proteção do computador**

Seu computador contém recursos que ajudam a proteger a integridade do sistema e seus dados contra acesso não autorizado. Revise estes recursos para certificar-se do uso adequado.

### **Recursos da segurança do computador**

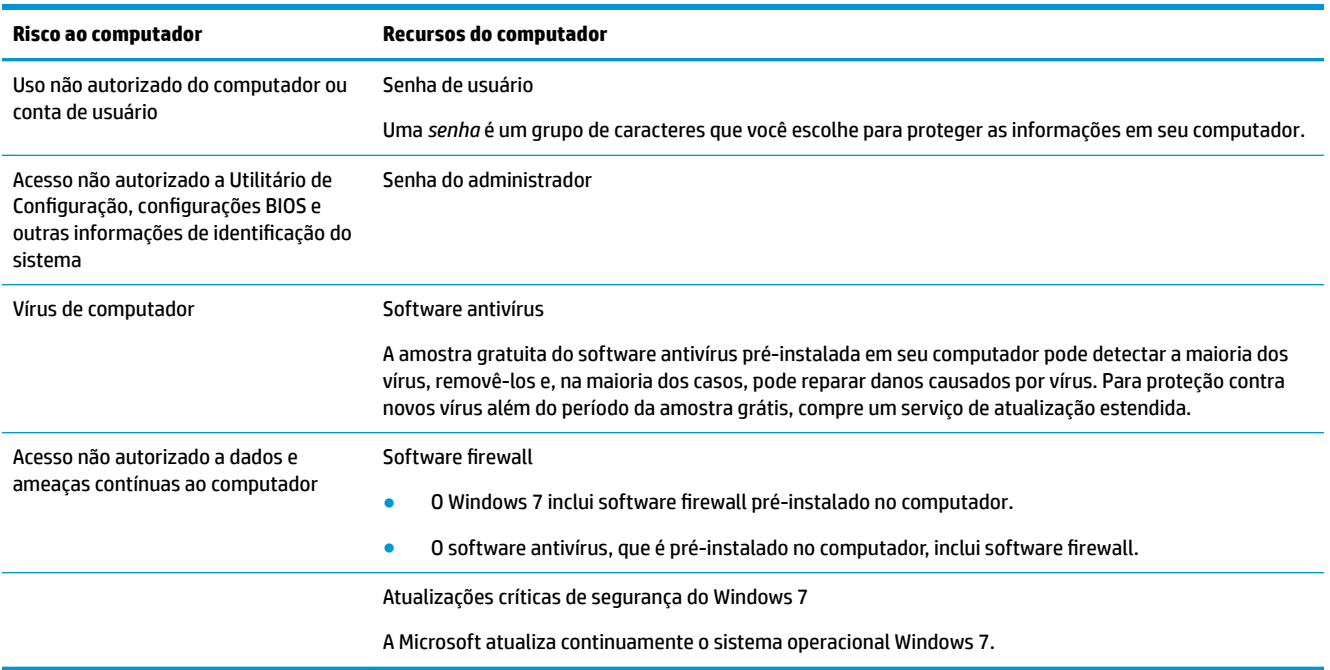

## <span id="page-14-0"></span>**5 Detecção e solução de problemas**

Consulte a documentação fornecida pelo fabricante do produto para obter informações sobre problemas específicos de periféricos, como problemas com um monitor ou impressora. As tabelas a seguir apresentam alguns problemas que podem ser encontrados durante a instalação, inicialização ou utilização de seu computador, com as possíveis soluções.

Para mais informações ou para opções adicionais para a detecção e solução de problemas, consulte o Guia Rápido de Configuração que acompanha o seu computador ou visite http://www.hp.com/support e procure pelo modelo de seu computador.

### **O computador não inicia**

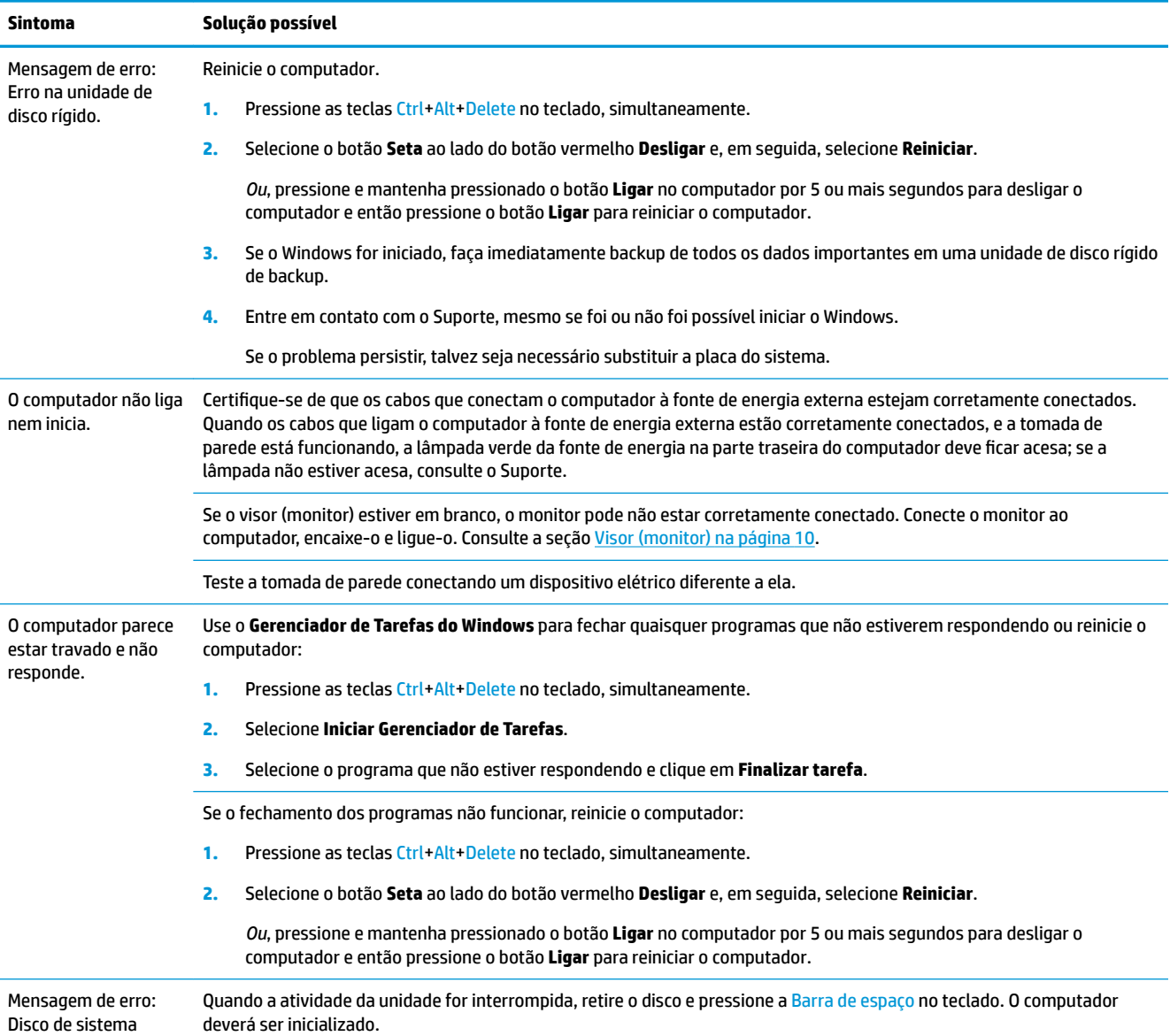

<span id="page-15-0"></span>**Sintoma Solução possível**

inválido ou Disco não de sistema ou erro de disco.

### **Energia**

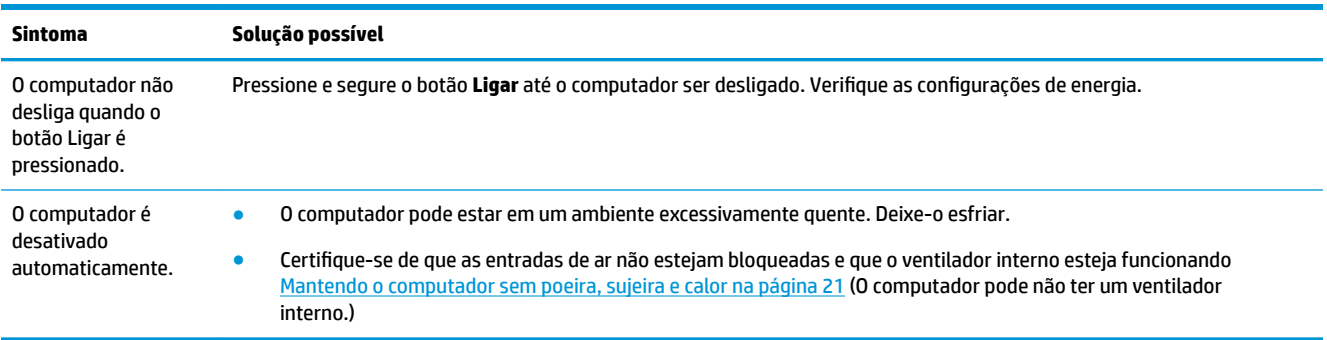

## **Visor (monitor)**

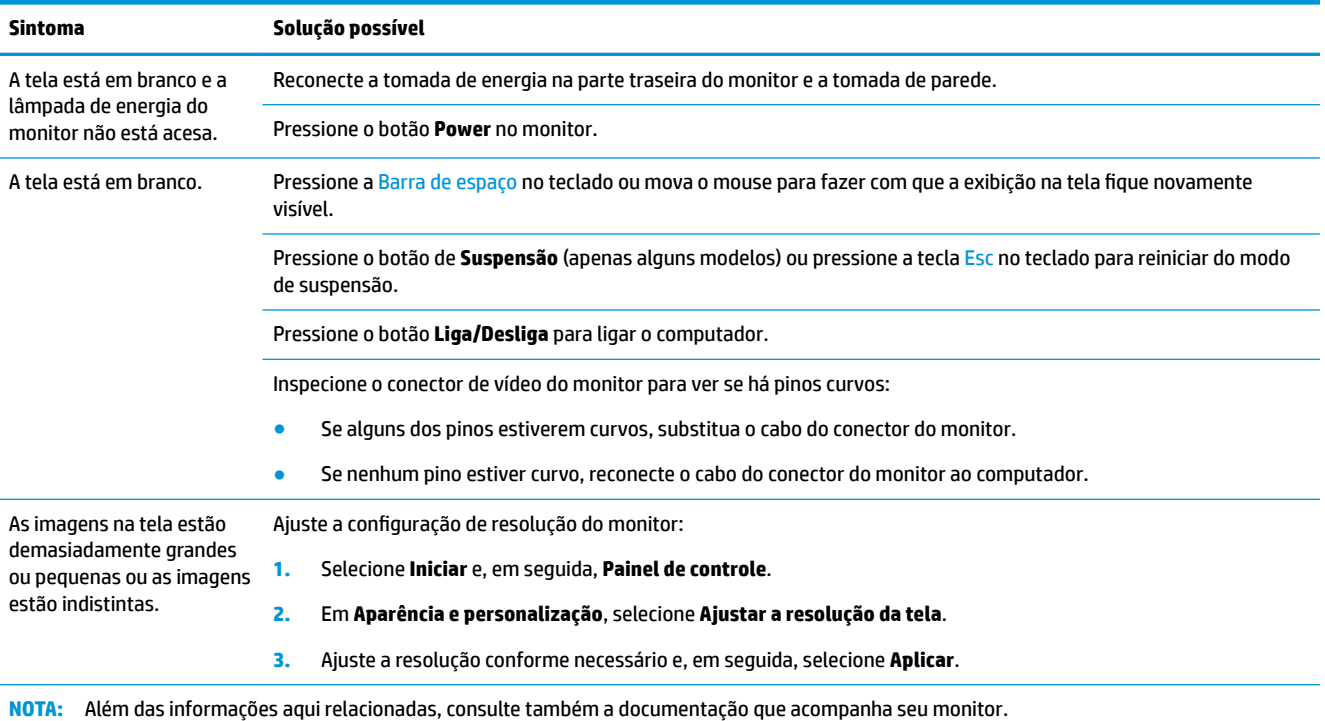

### <span id="page-16-0"></span>**Teclado e mouse (com cabo)**

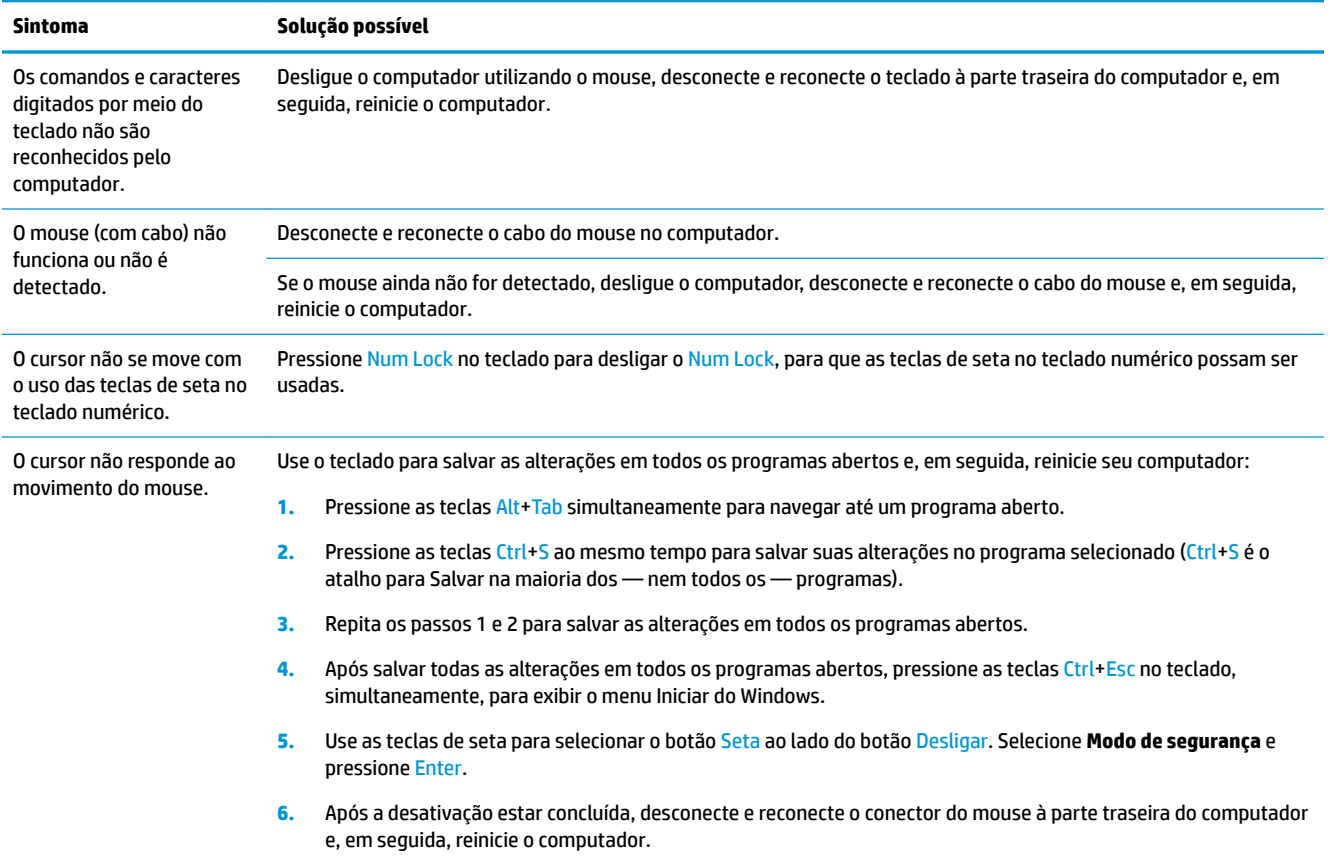

### **Teclado e mouse (sem Ƭo**

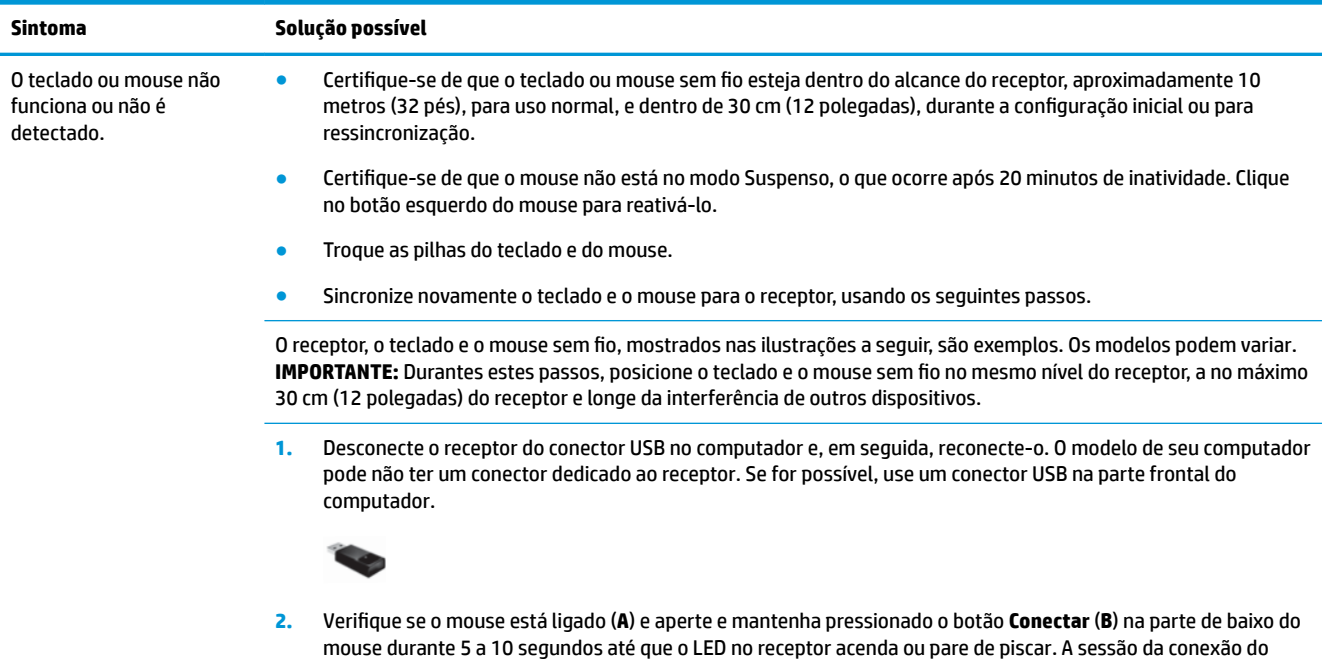

<span id="page-17-0"></span>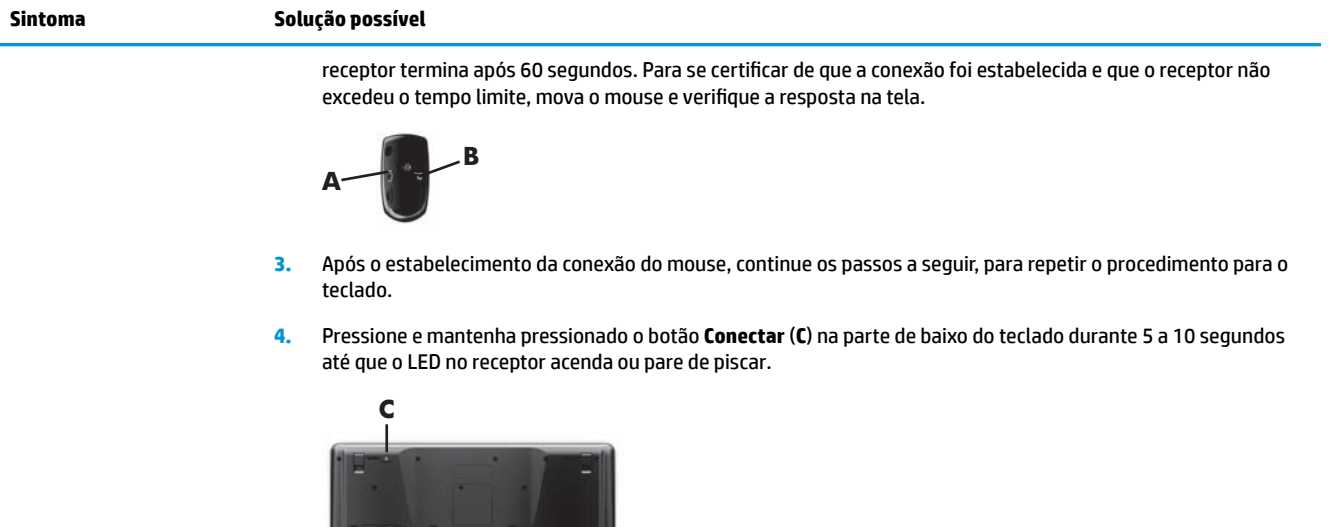

#### **Sintoma Solução possível** O volume está muito baixo ou insatisfatório. &ertifique-se de que os alto-falantes foram conectados ao conector de Saída de Áudio (verde), na parte traseira do computador. (Conectores de áudio adicionais são usados para alto-falantes com vários canais.) Desconectar altofalantes não acionados (alto-falantes sem cabo de alimentação separado, como baterias ou cabos de força), não produz um som satisfatório. Substitua os alto-falantes não acionados pelos acionados. Nenhum som é produzido. **1.** Selecione **Iniciar**, **Painel de controle**, **Sistema e segurança**, **Central de ações** e, em seguida, **Solução de problemas**. **2.** Em **Hardware e som**, selecione **Solucionar problemas de reprodução de áudio**. Se estiver usando um conector HDMI na placa de vídeo (somente em alguns modelos) para conectar seu monitor ao computador, conecte também alto-falantes analógicos ao conector de saída de linha de áudio se desejar ouvir som durante a configuração inicial do computador. Consulte o Guia Rápido de Configuração para conectar alto-falantes analógicos. Se você estiver usando alto-falantes embutidos no monitor, use o botão de volume do painel frontal do monitor para ajustar o volume. Use os botões do painel frontal para entrar na exibição em tela (OSD) e confirmar que o áudio está ativado e que o volume está ajustado corretamente. Certifique-se de que você conectou os alto-falantes acionados (ativos) e de que eles estejam ligados. Desligue seu computador e, em seguida, desconecte e reconecte os alto-falantes. Certifique-se de que os alto-falantes estão conectados a um conector de áudio e não a um conector de entrada de linha ou de fone de ouvido. Para reiniciar a partir do modo de Suspensão, pressione o botão **Suspensão** (apenas alguns modelos) ou pressione Esc. Desconecte os fones de ouvido se eles estiverem conectados a seu computador (ou ao sistema de alto-falantes).

### **Alto-falantes e som**

### <span id="page-18-0"></span>**Acesso à Internet**

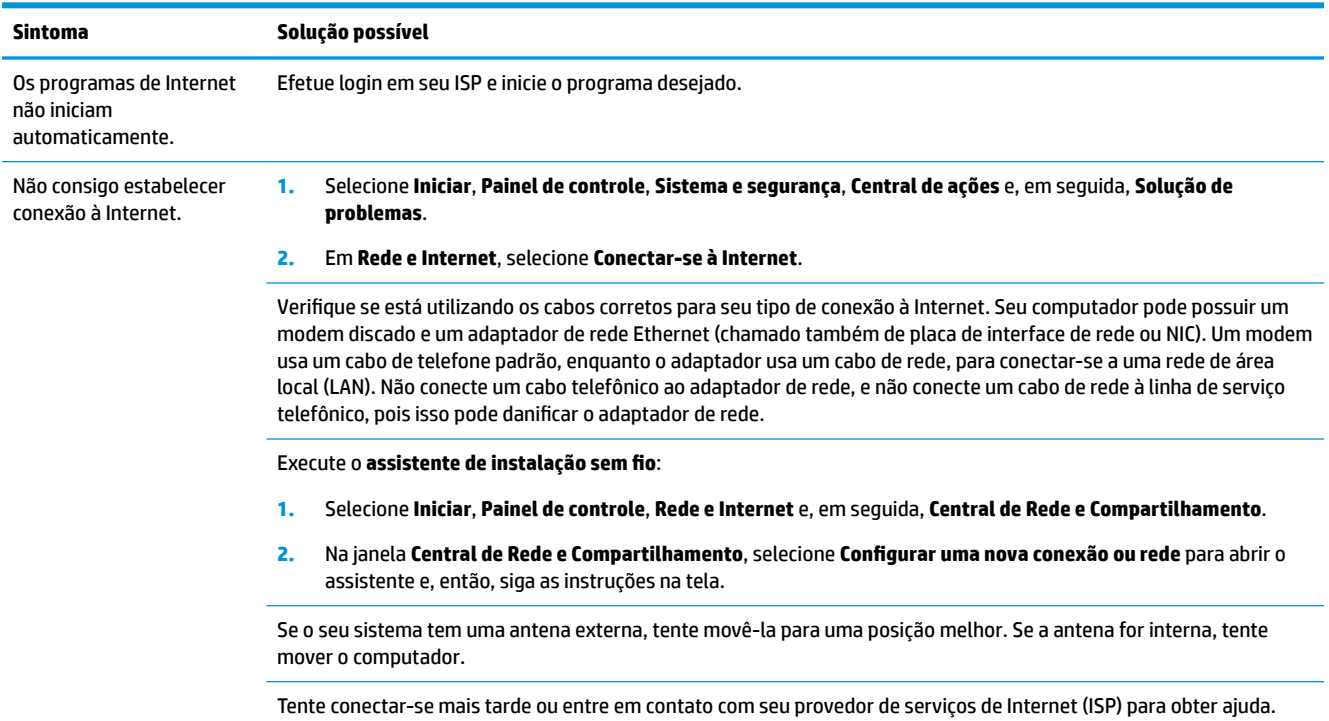

## **Diagnóstico e solução de problemas de software**

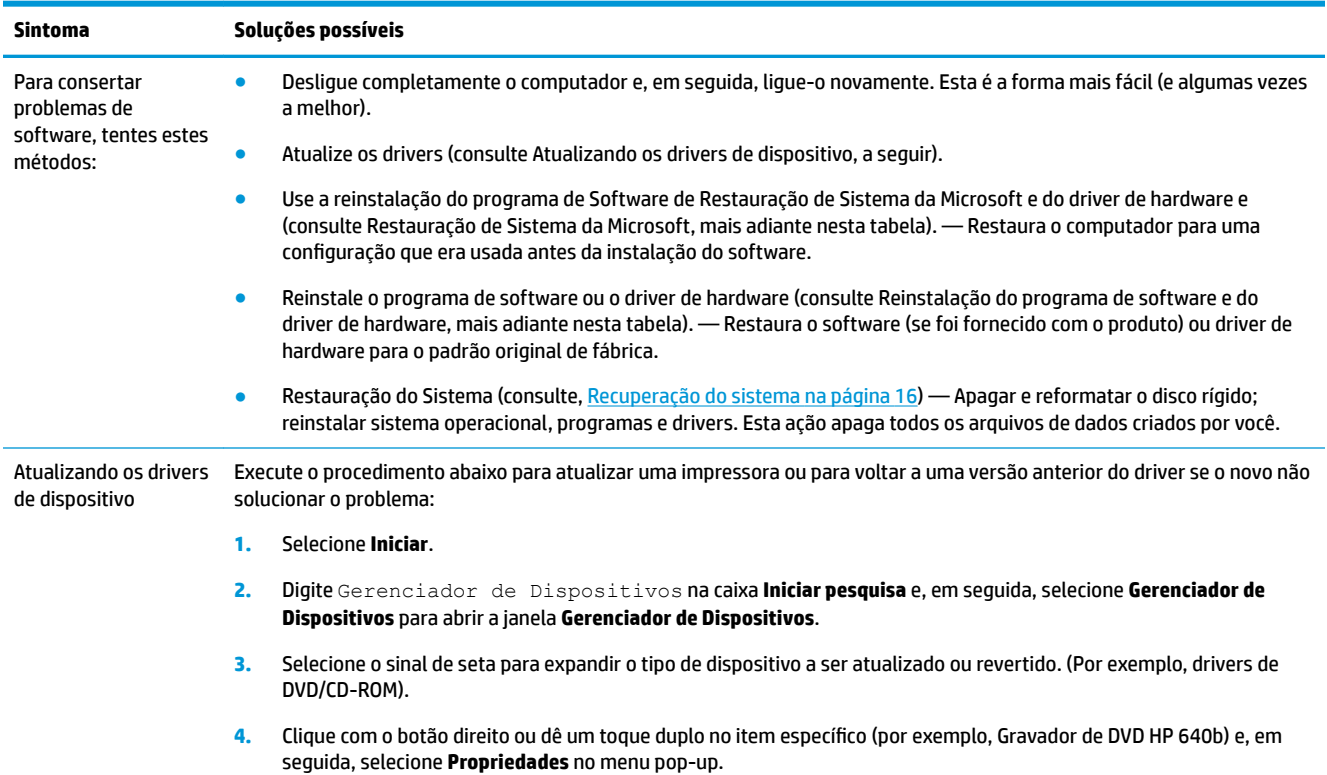

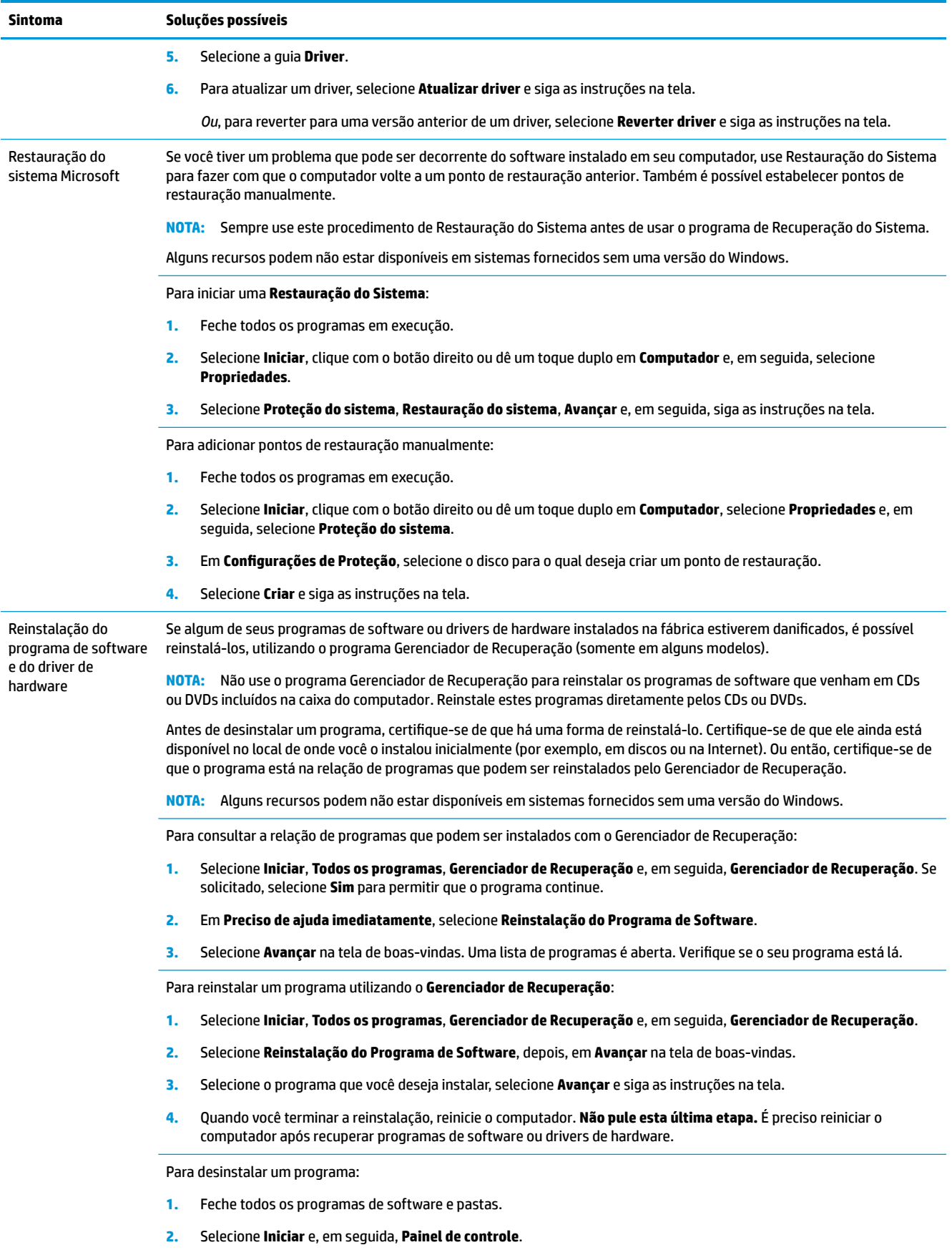

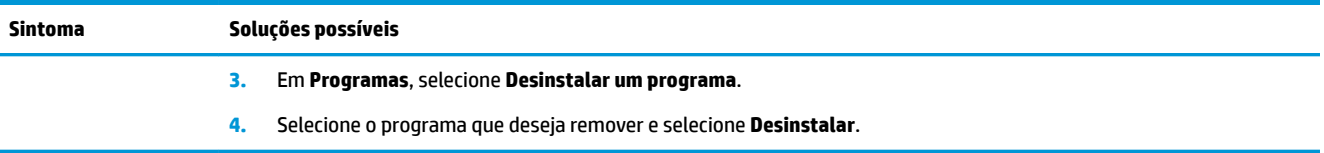

## <span id="page-21-0"></span>**6 Recuperação do sistema**

A Recuperação do Sistema apaga e reformata completamente a unidade de disco rígido, excluindo todos os arquivos de dados que você criou e, em seguida, reinstala o sistema operacional, os programas e os drivers. No entanto, é preciso reinstalar qualquer software que não tenha sido instalado no computador na fábrica. Isso inclui o software que veio nas mídias incluídas na caixa de acessórios do computador e quaisquer programas de software que você instalou desde a compra.

**NOTA:** Use sempre o procedimento de Restauração do Sistema antes de usar o programa Recuperação do Sistema — consulte *Restauração de Sistema da Microsoft* em [Diagnóstico e solução de problemas de software](#page-18-0)  [na página 13.](#page-18-0)

Alguns recursos podem não estar disponíveis em sistemas fornecidos sem uma versão do Windows.

### **Escolhendo um método de recuperação do sistema**

É preciso escolher um dos seguintes métodos para realizar uma Recuperação do Sistema:

- Imagem de Recuperação Execute a Recuperação do Sistema a partir de uma imagem de recuperação armazenada na unidade de disco rígido. A imagem de recuperação é um arquivo que contém uma cópia do software original enviado pela fábrica. Para executar uma recuperação do sistema a partir de uma imagem de recuperação, consulte Recuperação do Sistema pelo menu Iniciar do Windows 7 [na página 17.](#page-22-0)
- **NOTA:** A imagem de recuperação utiliza uma parte da unidade de disco rígido que não pode ser utilizada para o armazenamento de dados.
- Mídia de Recuperação Execute a Recuperação do Sistema a partir da mídia de recuperação que você pode criar a partir dos arquivos armazenados no seu disco rígido ou que podem ser adquiridos separadamente. Para criar uma nova mídia de recuperação, consulte [Criação da mídia de recuperação](#page-24-0) [na página 19.](#page-24-0)

### **Opções de Recuperação do Sistema**

A **Recuperação do Sistema** deve ser tentada na seguinte ordem:

- **1.** Por meio da unidade de disco rígido, no menu Iniciar.
- **2.** Por meio da unidade de disco rígido, pressionando a tecla F11 no teclado durante a inicialização do sistema.
- **3.** Com o auxílio da mídia de recuperação que você criar.
- **4.** Por meio de mídias de recuperação comprados do suporte da HP. Para adquirir discos de recuperação, visite<http://www.hp.com/support>.

#### <span id="page-22-0"></span>**Recuperação do Sistema pelo menu Iniciar do Windows 7**

**CUIDADO:** A recuperação do sistema exclui todos os dados e programas que você criou ou instalou. Faça backup de todo dado importante em uma unidade flash USB ou disco removível.

Se o computador estiver funcionando e o Windows 7 estiver respondendo, siga essas etapas para realizar uma **Recuperação do Sistema**.

- **1.** Desligue o computador.
- **2.** Desconecte todos os dispositivos periféricos do computador, exceto o monitor, o teclado e o mouse.
- **3.** Ligar o computador.
- **4.** Selecione **Iniciar**, **Todos os programas**, **Segurança e proteção**, **Gerenciador de Recuperação** e, em seguida, **Gerenciador de Recuperação**. Se solicitado, selecione **Sim** para permitir que o programa continue.
- **5.** Em **Preciso de ajuda imediatamente**, selecione **Recuperação do Sistema**.
- **6.** Selecione **Sim** e, em seguida, **Avançar**. O computador será reiniciado.
- **NOTA:** Se o seu sistema *não* detectar uma partição de recuperação, será solicitada a inserção da mídia de recuperação. Insira o disco ou unidade flash USB, selecione **Sim** e, em seguida, Avançar para reiniciar o computador e executar o Recovery Manager do disco de recuperação ou da unidade flash USB. Se estiver usando discos, insira o próximo disco de recuperação do sistema quando solicitado.
- **7.** Quando o computador reiniciar, você verá a tela de boas-vindas do Gerenciador de Recuperação novamente. Em **Preciso de ajuda imediatamente**, selecione **Recuperação do Sistema**. Se for solicitado o backup de seus arquivos e se você não tiver feito isso, selecione **Fazer backup dos seus arquivos primeiro (recomendado)** e, em seguida, selecione **Avançar**. Caso contrário, selecione **Recuperar sem fazer backup de seus arquivos** e, em seguida, selecione **Avançar**.
- **8.** A recuperação do sistema começa. Quando a Recuperação do Sistema estiver completa, selecione **Concluir** para reinicializar o computador.
- **9.** Conclua o processo de registro e espere até visualizar a área de trabalho.
- **10.** Em seguida, desligue o computador, reconecte todos os dispositivos periféricos e ligue novamente o computador.

#### **Recuperação do Sistema na inicialização do sistema**

**CUIDADO:** A recuperação do sistema exclui todos os dados e programas que você criou ou instalou. Faça backup de todo dado importante em uma unidade flash USB ou disco removível.

Se o Windows 7 não estiver respondendo, mas o computador estiver funcionando, siga estas etapas para realizar uma **Recuperação do Sistema**.

- **1.** Desligue o computador. Se necessário, mantenha pressionado o botão **Ligar** até o computador ser desligado.
- **2.** Desconecte todos os dispositivos periféricos do computador, exceto o monitor, o teclado e o mouse.
- **3.** Pressione o botão **Liga/Desliga** para ligar o computador.
- **4.** Quando você vir a tela de logotipo inicial da empresa, pressione F11 no teclado várias vezes até que a mensagem **O Windows Está Carregando Arquivos…** seja mostrada na tela.
- **5.** Em **Preciso de ajuda imediatamente**, selecione **Recuperação do Sistema**.
- **6.** Se for solicitado o backup de seus arquivos e se você não tiver feito isso, selecione **Fazer backup dos seus arquivos primeiro (recomendado)** e, em seguida, selecione **Avançar**. Caso contrário, selecione **Recuperar sem fazer backup de seus arquivos** e, em seguida, selecione **Avançar**.
- **7.** A recuperação do sistema começa. Quando a Recuperação do Sistema estiver completa, selecione **Concluir** para reinicializar o computador.
- **8.** Conclua o processo de registro e espere até visualizar a área de trabalho.
- **9.** Em seguida, desligue o computador, reconecte todos os dispositivos periféricos e ligue novamente o computador.

#### **Recuperação do sistema a partir da mídia de recuperação**

**CUIDADO:** A recuperação do sistema exclui todos os dados e programas que você criou ou instalou. Faça backup de todo dado importante em uma unidade flash USB ou disco removível.

Para criar uma nova mídia de recuperação, consulte [Mídia de recuperação na página 19](#page-24-0).

Para executar uma **Recuperação do Sistema** utilizando mídia de recuperação:

- **1.** Se o computador estiver funcionando, crie um DVD de backup ou unidade flash USB de backup contendo todos os dados que você quer salvar. Depois, remova a mídia de backup da bandeja da unidade.
- **2.** Se estiver usando DVDs de recuperação, inseria o disco nº 1 na bandeja da unidade de DVD e feche-a. Se estiver usando uma unidade flash USB de recuperação, insira-a na porta USB.
- **3.** Se o computador funcionar, selecione **Iniciar**, o botão Seta ao lado do botão Desligar e, em seguida, **Desligar**. Ou, se o computador não estiver respondendo, mantenha pressionado o botão **Ligar** por cerca de 5 segundos ou até que ele desligue.
- **4.** Desconecte todos os dispositivos periféricos do computador, exceto o monitor, o teclado e o mouse.
- **5.** Pressione o botão **Liga/Desliga** para ligar o computador. Se estiver usando um DVD de recuperação, o computador executará automaticamente o Gerenciador de Recuperação a partir do disco. Pule a etapa 7.
- 6. Se estiver executando uma recuperação do sistema a partir de uma unidade flash USB, pressione a tecla Esc quando o computador estiver ligando para trazer o menu de inicialização. Use as teclas de seta para selecionar o dispositivo USB e pressione Enter para inicializar a partir desse dispositivo.
- **7.** Se for solicitado escolher entre executar a Recuperação do Sistema a partir de uma mídia ou a partir da unidade de disco rígido, selecione mídia e, em seguida, **Avançar**.
- **8.** Em Preciso de ajuda imediatamente, selecione Redefinição de fábrica.
- **9.** Se for solicitado o backup de seus arquivos e se você não tiver feito isso, selecione **Fazer backup dos seus arquivos primeiro (recomendado)** e, em seguida, selecione **Avançar**. Caso contrário, selecione **Recuperar sem fazer backup de seus arquivos** e, em seguida, selecione **Avançar**.
- **10.** Se você for solicitado a inserir o próximo disco de recuperação, faça isso.
- **11.** Quando o Gerenciador de Recuperação for concluído, remova todas as mídias de recuperação do sistema.
- **12.** Clique em **Concluir** para reinicializar o computador agora.

### <span id="page-24-0"></span>**Mídia de recuperação**

A mídia de recuperação pode ser criada tanto em um DVD virgem quanto em uma unidade flash USB (você pode escolher apenas uma das opções). Criar uma mídia de recuperação a partir de uma imagem de recuperação armazenada no disco rígido. Essa imagem contém os arquivos do sistema operacional e dos programas de software que foram originalmente instalados no computador, na fábrica. Você pode criar somente um conjunto de mídias de recuperação para o computador, e as mídias podem ser usadas *somente*  com esse computador. Guarde as mídias de recuperação em local seguro.

**W** NOTA: Alguns recursos podem não estar disponíveis em sistemas fornecidos sem uma versão do Windows.

#### **Escolha da Mídia de Recuperação**

- Para criar discos de recuperação, seu computador deve ter um gravador de DVD e você deve utilizar somente discos virgens de DVD+R ou DVD-R de alta qualidade.
- **NOTA:** Você *não pode* utilizar discos de CDs ou DVD+RW, DVD-RW, DVD+RW DL, DVD-RW DL, DVD+R DL ou DVD-R DL para criar discos de recuperação.
- Se estiver criando discos de recuperação, verifique se está usando discos de alta qualidade. Seus discos poderão ser rejeitados se estiverem com defeito. Será solicitada a inserção de um novo disco virgem para tentar novamente.
- O número de discos no conjunto de discos de recuperação depende do modelo de seu computador (geralmente de 1 a 3 discos de DVD). O programa Criação do disco de Recuperação informa o número exato de discos virgens necessários para formar o conjunto.
- Em vez disso, você tem a opção de criar uma unidade flash USB de recuperação usando uma unidade USB vazia de alta qualidade. Se estiver usando uma unidade flash USB, o programa informará o tamanho de unidade requerido para armazenar todos os dados (mínimo de 8GB).

**MOTA:** O processo de criação das mídias de recuperação levam algum tempo para verificar se as informações gravadas no disco estão corretas. Você pode parar o processo a qualquer instante. Na próxima vez que o programa for executado, ele será iniciado no ponto em que você o deixou.

#### **Criação da mídia de recuperação**

Para criar discos de recuperação:

- **1.** Feche todos os programas em execução.
- **2.** Selecione **Iniciar**, **Todos os programas**, **Segurança e proteção**, **Gerenciador de Recuperação** e, em seguida, **Criação de mídia de recuperação**. Se solicitado, selecione **Sim** para permitir que o programa continue.
- **3.** Selecione **Criar mídia de recuperação usando DVDs virgens** e selecione **Avançar**.
- 4. Siga as instruções na tela. Identifique cada disco à medida que você os criar (por exemplo, Recuperação 1, Recuperação 2).

Para criar um unidade flash USB de recuperação:

- **1.** Feche todos os programas abertos.
- **2.** Insira a unidade flash em uma porta USB no computador.
- **3.** Selecione **Iniciar**, **Todos os programas**, **Segurança e proteção**, **Gerenciador de Recuperação** e, em seguida, **Criação de mídia de recuperação**.
- **4.** Selecione **Criar mídia de recuperação com uma unidade ƮDsh USB** e, em seguida, selecione **Avançar**.
- **5.** Selecione a unidade flash USB a partir da lista de mídia. O programa permitirá saber quanto armazenamento é necessário para criar o disco de recuperação. Se a unidade flash USB não tiver capacidade de armazenamento bastante (8GB é o mínimo), ela estará em cinza na tela. Selecione **Avançar**.
- **MOTA:** A criação da mídia de recuperação formata a unidade flash e exclui todos os arquivos nela presentes.
- 6. Siga as instruções na tela. Verifique se você identificou a unidade flash USB e a armazenou em um local seguro.
- **NOTA:** Não use cartões de mídia para criar mídia de recuperação. O sistema pode não conseguir inicializar de um cartão de mídia e você talvez não consiga executar a recuperação do sistema.

## <span id="page-26-0"></span>**7 Manutenção**

É importante que você execute uma manutenção simples de seu computador para assegurar que ele trabalhe com seu desempenho máximo.

### **Agendamentos e tarefas**

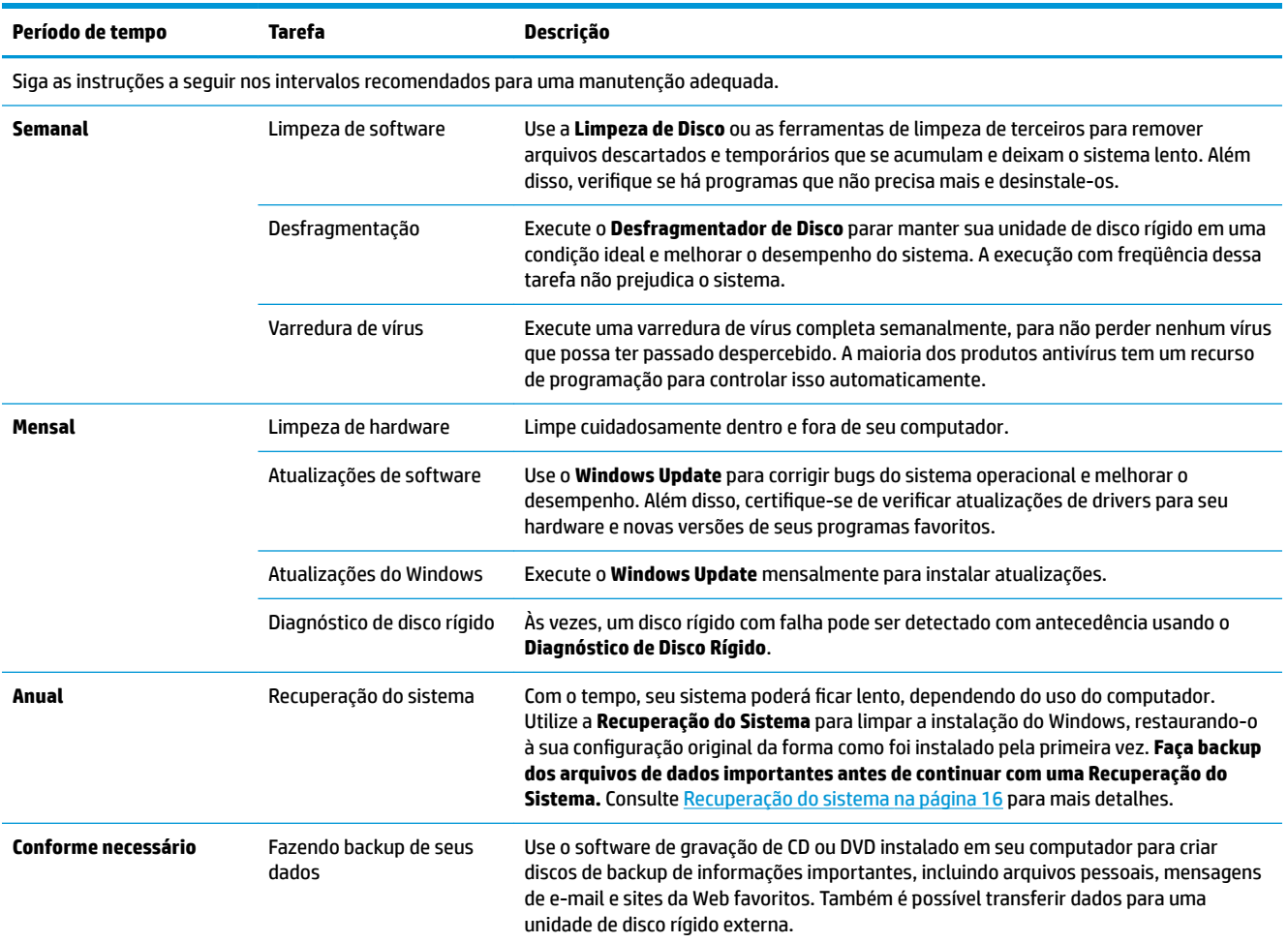

### **Mantendo o computador sem poeira, sujeira e calor**

Mantendo o sistema de seu computador sem poeira e sem sujeira prolongará sua vida útil. Poeira, pelos de animais domésticos e outras partículas podem se acumular, criando um efeito de estufa, o que pode resultar em superaquecimento dos componentes ou, no caso do teclado e do mouse, atrapalhar sua eficácia e deslizamento. Verifique seu sistema uma vez por mês atrás de sinais visíveis de poeira e sujeira, e limpe-o mais ou menos a cada três meses. Visite [www.hp.com.br/suporte](http://www.hp.com/support) para ler instruções adicionais de limpeza.

### <span id="page-27-0"></span>**Limpeza do computador e do monitor**

Siga estes passos para limpar o computador e o monitor:

- **1.** Desconecte a energia do computador e do monitor.
- **2.** Para limpar a tela do monitor, utilize um pano limpo e seco. **Não utilize água na tela do monitor.** Para uma limpeza mais completa, utilize um pano limpo e um limpador antiestático de telas.
- **3.** Utilize um pano limpo e seco para tirar a poeira do gabinete do computador e do monitor.
- **X NOTA:** Para remover resíduos aderentes ou algum líquido derramado no computador ou no monitor, utilize álcool isopropílico e um pano sem fiapos.

### **Limpando as entradas de ar do computador**

As aberturas de ventilação mantém o computador ventilado. Mantenha essas aberturas limpas usando um limpador aspirador pequeno alimentado por bateria. (Um aspirador pequeno alimentado por bateria elimina o risco de choques elétricos.)

- **1.** Aspire as aberturas de ventilação do gabinete do computador.
- **2.** Remova qualquer sujeira acumulada dentro e ao redor dos conectores do computador (por exemplo, os conectores Ethernet e USB).

#### **Limpeza do teclado e do mouse**

Ao limpar as teclas do teclado, utilize a potência mais baixa do aspirador de pó à bateria para evitar a retirada de teclas e outros componentes.

- **1.** Aspire entre as teclas e nas canaletas do teclado.
- **2.** Utilize um pano limpo e seco umedecido com álcool isopropílico para limpar a parte externa e as bordas do teclado.
- **3.** Limpe o corpo do mouse e o respectivo fio usando lenços de limpeza.

Se você possui um mouse com esfera rolante, limpe a esfera e os roletes internos:

- **1.** Vire o mouse de cabeça para baixo e gire o anel da tampa da esfera em sentido anti-horário para remover o anel e liberar a esfera.
- **2.** Lave a esfera com sabão e água morna.
- **3.** Limpe os roletes internos do mouse com um cotonete umedecido em álcool isopropílico.
- **4.** Após a esfera e os roletes estarem completamente secos, coloque de volta a esfera e o anel da tampa.

### **Limpeza da tela táctil (somente em alguns modelos)**

**CUIDADO:** Não borrife ou coloque o limpador diretamente na tela; borrife o limpador em um pano, em seguida limpe as laterais e a superfície da tela de toque.

Não use produtos de limpeza abrasivos ou pano quando limpar as laterais ou a superfície da tela, pois isso poderá causar danos à tela de toque.

Siga esses passos para limpar a tela de toque:

- **1.** Desligue o computador. Toque em **Iniciar** e, em seguida, toque em **Desligar**.
- **2.** Desconecte o cabo de alimentação da parede.
- **3.** Borrife uma pequena quantidade de limpador de vidros suave em um pano macio para limpar a tela de toque.
- **4.** Limpe a superfície e laterais esquerda e direita da tela de toque para remover toda sujeira, impressões digitais, ou outros fragmentos que possam dificultar o reconhecimento de toque da tela.

## <span id="page-29-0"></span>**8 Utilização do HP PC Hardware Diagnostics (UEFI)**

O HP PC Hardware Diagnostics é uma Interface de Firmware Extensível Unificada (UEFI) que permite executar testes de diagnóstico para determinar se o hardware do computador está funcionando corretamente. A ferramenta é executada fora do sistema operacional para isolar as falhas de hardware dos problemas que podem ser causados pelo sistema operacional ou outros componentes de software.

Quando o HP PC Hardware Diagnostics (UEFI) detecta uma falha que requer substituição do hardware, é gerado um código de ID da falha de 24 dígitos. Esse código de ID pode ser então fornecido ao suporte para ajudar a determinar como corrigir o problema.

**X** NOTA: Para iniciar o diagnóstico em um computador conversível, o seu computador deve estar no modo de notebook e você deve usar o teclado conectado.

Para iniciar o HP PC Hardware Diagnostics (UEFI), siga essas etapas:

- **1.** Ligue ou reinicie o computador e pressione rapidamente Esc.
- **2.** Pressione F2.

O BIOS procurará as ferramentas de diagnóstico em três locais, na seguinte ordem:

- **a.** Unidade USB conectada
	- **X NOTA:** Para fazer o download da ferramenta HP PC Hardware Diagnostics (UEFI) em uma unidade USB, consulte Download do HP PC Hardware Diagnostics (UEFI) em um dispositivo USB na página 24.
- **b.** Unidade de disco rígido
- **c.** BIOS
- **3.** Quando a ferramenta de diagnóstico for aberta, selecione o tipo de teste de diagnóstico que deseja executar e depois siga as instruções na tela.

**WE NOTA:** Caso precise interromper um teste de diagnóstico, pressione Esc.

#### **Download do HP PC Hardware Diagnostics (UEFI) em um dispositivo USB**

**NOTA:** As instruções de download do HP PC Hardware Diagnostics (UEFI) são fornecidas apenas em inglês, e você deve usar um computador com Windows para fazer download e criar o ambiente de suporte HP UEFI, porque são oferecidos apenas arquivos .exe.

Há duas opções para baixar o HP PC Hardware Diagnostics em um dispositivo USB.

#### **Baixe a versão mais recente do UEFI**

- **1.** Vá para [http://www.hp.com/go/techcenter/pcdiags.](http://www.hp.com/go/techcenter/pcdiags) A página inicial do HP PC Hardware Diagnostics é exibida.
- **2.** Na seção HP PC Hardware Diagnostics, clique no link **Download** e selecione **Executar**.

#### Baixe qualquer versão do UEFI para um produto específico

- **1.** Vá para<http://www.hp.com/support>.
- **2.** Selecione **Obter software e drivers**.
- **3.** Digite o nome ou o número do produto

 $-$  ou  $-$ 

Selecione **Identificar agora** para permitir que a HP detecte automaticamente o seu produto.

- **4.** Selecione o seu computador e o seu sistema operacional.
- **5.** Na seção **Diagnóstico**, siga as instruções na tela para selecionar e baixar a versão UEFI desejada.

## <span id="page-31-0"></span>**9 Especificações**

### **Especificações operacionais**

**NOTA:** Para determinar as especificações elétricas exatas do seu computador, consulte o rótulo de especificação do computador, localizado em sua parte externa.

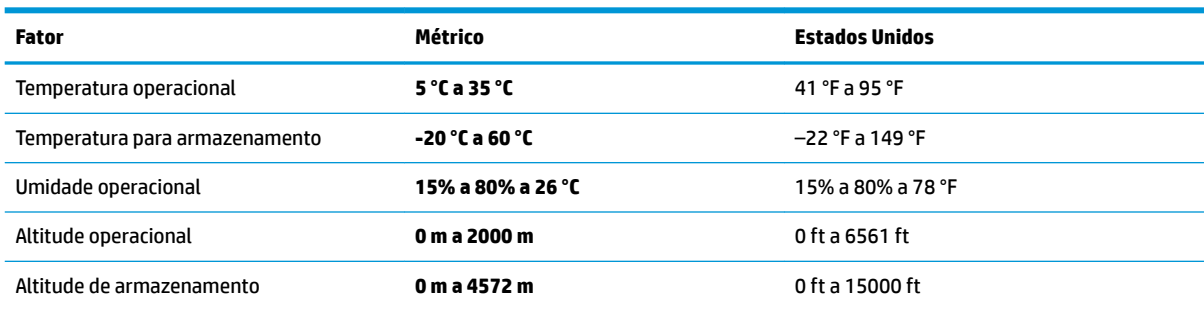

## <span id="page-32-0"></span>**10 Descarga eletrostática**

A descarga eletrostática é a liberação de eletricidade estática quando dois objetos entram em contato—por exemplo, o choque que você recebe quando anda sobre um tapete e toca uma maçaneta de metal.

Uma descarga de eletricidade estática proveniente de seus dedos ou de outros condutores eletrostáticos pode danificar componentes eletrônicos.

Para evitar danos ao computador, a uma unidade de disco ou perda de informações, tome as seguintes precauções:

- Se as instruções de remoção ou instalação orientam você a desconectar o computador, primeiro certifique-se que ele esteja adequadamente aterrado.
- Mantenha os componentes em seus recipientes protegidos contra eletrostática até que você esteja pronto para instalá-los.
- Evite tocar em pinos, condutores e circuitos. Manuseie componentes eletrônicos o mínimo possível.
- Use ferramentas não-magnéticas.
- Antes de manipular componentes, descarregue a eletricidade estática tocando em uma superfície metálica sem pintura.
- Caso remova um componente, coloque-o em um recipiente protegido contra eletrostática.

## <span id="page-33-0"></span>**11 Acessibilidade**

A HP projeta, produz e comercializa produtos e serviços que podem ser usados por todos, inclusive por pessoas com deficiências, seja de modo independente ou com os dispositivos auxiliares apropriados.

### **Tecnologias auxiliares suportadas**

Os produtos HP são compatíveis com uma ampla variedade de tecnologias auxiliares para sistemas operacionais e podem ser configurados para funcionar com tecnologias auxiliares adicionais. Use o recurso de Pesquisa do seu dispositivo para encontrar mais informações sobre os recursos auxiliares.

**X** NOTA: Para obter informações adicionais sobre um produto de tecnologia auxiliar específico, entre em contato com o suporte ao cliente desse produto.

#### **Fale com o suporte**

Estamos sempre aperfeiçoando a acessibilidade dos nossos produtos e serviços, e recebemos com prazer as opiniões dos usuários. Se tiver qualquer problema com um produto ou gostaria de nos contar sobre os recursos de acessibilidade que o ajudaram, entre em contato conosco pelo número +1 (888) 259-5707, de segunda a sexta, das 6h às 21h (horário das montanhas na América do Norte). Se tiver deficiência auditiva em qualquer grau e usar TRS/VRS/WebCapTel, e se precisar de suporte técnico ou tiver dúvidas sobre acessibilidade, entre em contato conosco pelo número +1 (877) 656-7058, de segunda a sexta, das 6h às 21h (horário das montanhas na América do Norte).

**WE NOTA:** Suporte em inglês apenas.

## <span id="page-34-0"></span>**Índice**

#### **A**

acessibilidade [28](#page-33-0) ajuda e suporte [1](#page-6-0)

#### **D**

descarga eletrostática [27](#page-32-0) desligar [5](#page-10-0) desligar o computador [5](#page-10-0)

#### **E**

especificações operacionais [26](#page-31-0)

#### **H**

HP PC Hardware Diagnostics (UEFI) utilização [24](#page-29-0)

#### **I**

internet, conexão [4](#page-9-0)

#### **S**

sistema não responde [5](#page-10-0)

#### **T**

tecla fn [6](#page-11-0) teclas de ação [6](#page-11-0) teclas de acesso [6](#page-11-0)